# **Steps to fill Entrance form 2022**

### **Step-1 Register as a Student**

Once you have gone through the admission notification and instructions required to fill the form, click on the **I agree** link to start your registration.

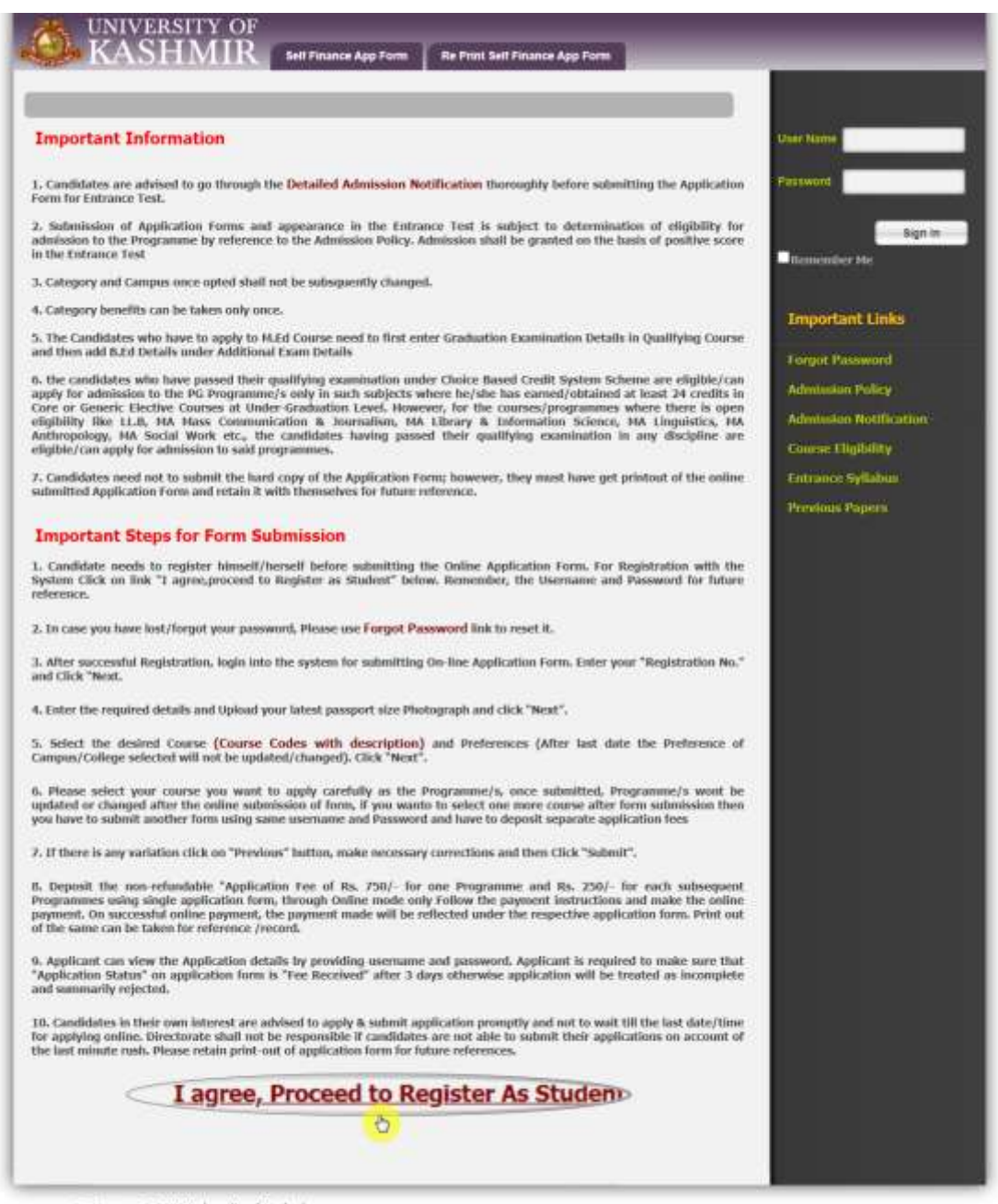

KD Forre . @ 2021 University of Kashmir

## **Step-2 Provide Registration details**

After having clicked on Register as student link, screen wherein you need to enter, username, Password, mobile no and email id will appear. Enter all the required details and click on **Register** button.

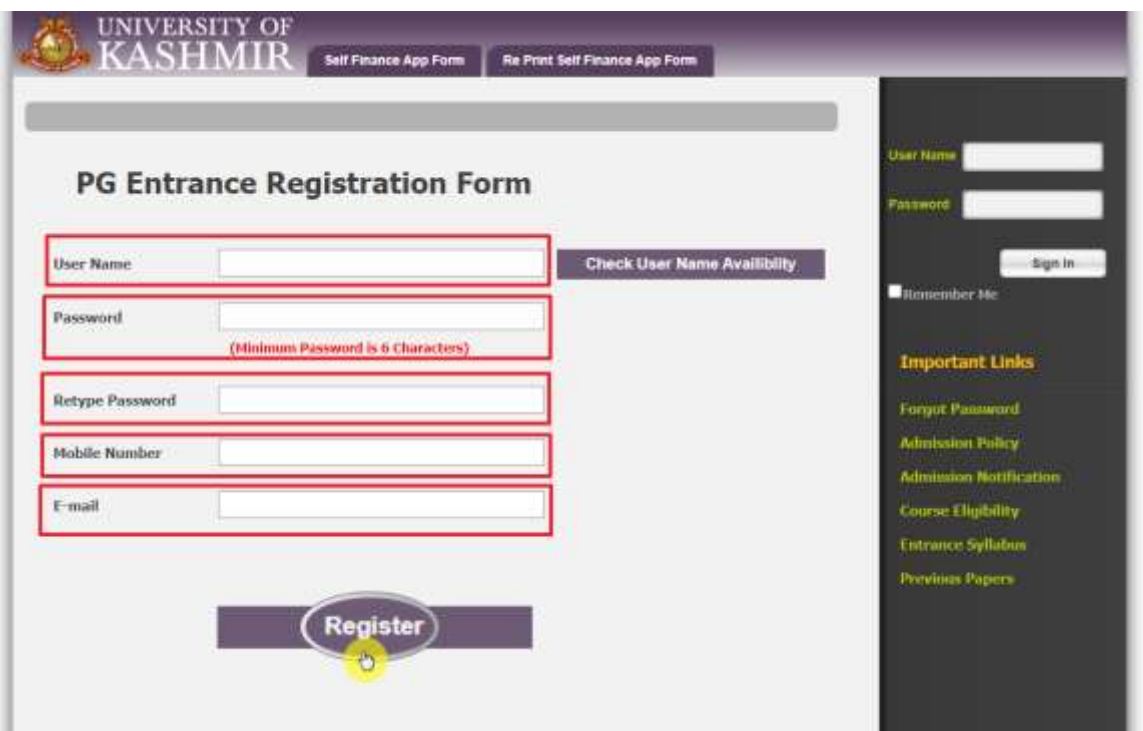

On successful registration, following message will be displayed.

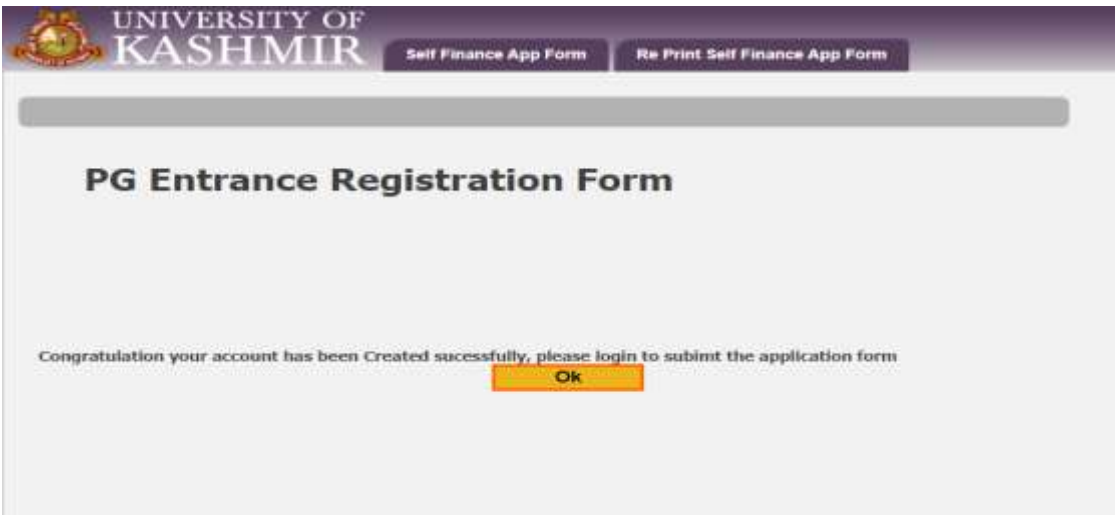

# **Step-3 Login using registered credentials**

Now that you have registered as a student, **Login** using your registered credentials.

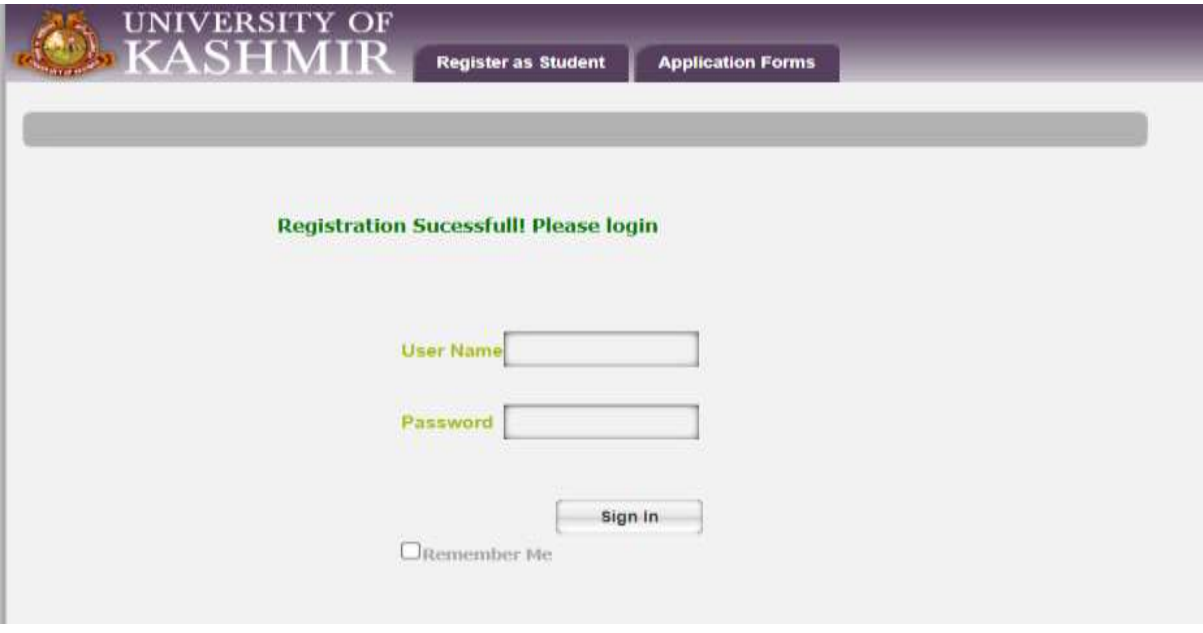

### **Step-4 Providing your Registration No/Enrollment No.**

After having logged in using your account details, screen shown below will be displayed. Here you need to provide your Registration No/ Enrollment number provided to you by your College/University (If you are applying for PG course) and School (If you are applying for Undergraduate course). Enter the details asked for and click on **Next** button.

**Note: If you have completed your degree through Kashmir University, enter the same registration number to get your qualification details auto filled in the form and fill updated details like (address, photographand category). For students having completed UG courses from university other than Kashmir University, need to fill all the details in the form.**

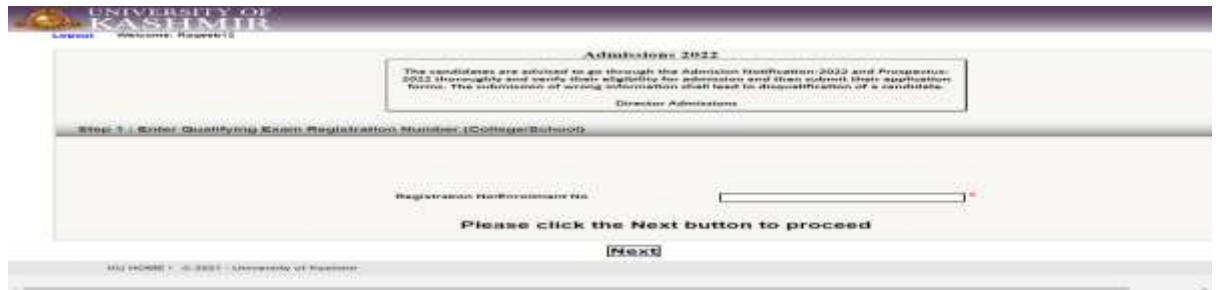

## **Step-5 Entering Personal and Qualification details**

Once you have entered your Registration No/Enrollment number,screen will appear wherein you need to enter Personal and Qualification details.

#### **Uploading Photograph**

To upload your Photograph, click on **choose file** option, select the photograph and click on **Upload image** button.

#### **Note: Photograph must be in JPEG/JPG form and must not exceed 100KB in size.**

#### **Adding qualifying examination details**

You can select qualifying exam details:

- By selecting the degree from the drop down menu,
- Click on **Go** button and then
- Enter qualifying exam details like Roll.no, year of passing, session, subjects offered, Maximum marks, Marks obtained, enter University/Board name.

#### **Adding Additional Qualification details**

To Add additional qualification:

- Select examination, Enter roll.no, Year, Select session, Select subjects Offered,Maximum Marks,Marks Obtained and enter University/Board Name and
- Click on **Add** button.

Once all the details are filled, click on Next button.

**Note: If you are applying for M.Ed, you need to add B.Ed marks as Additional Exam details.**

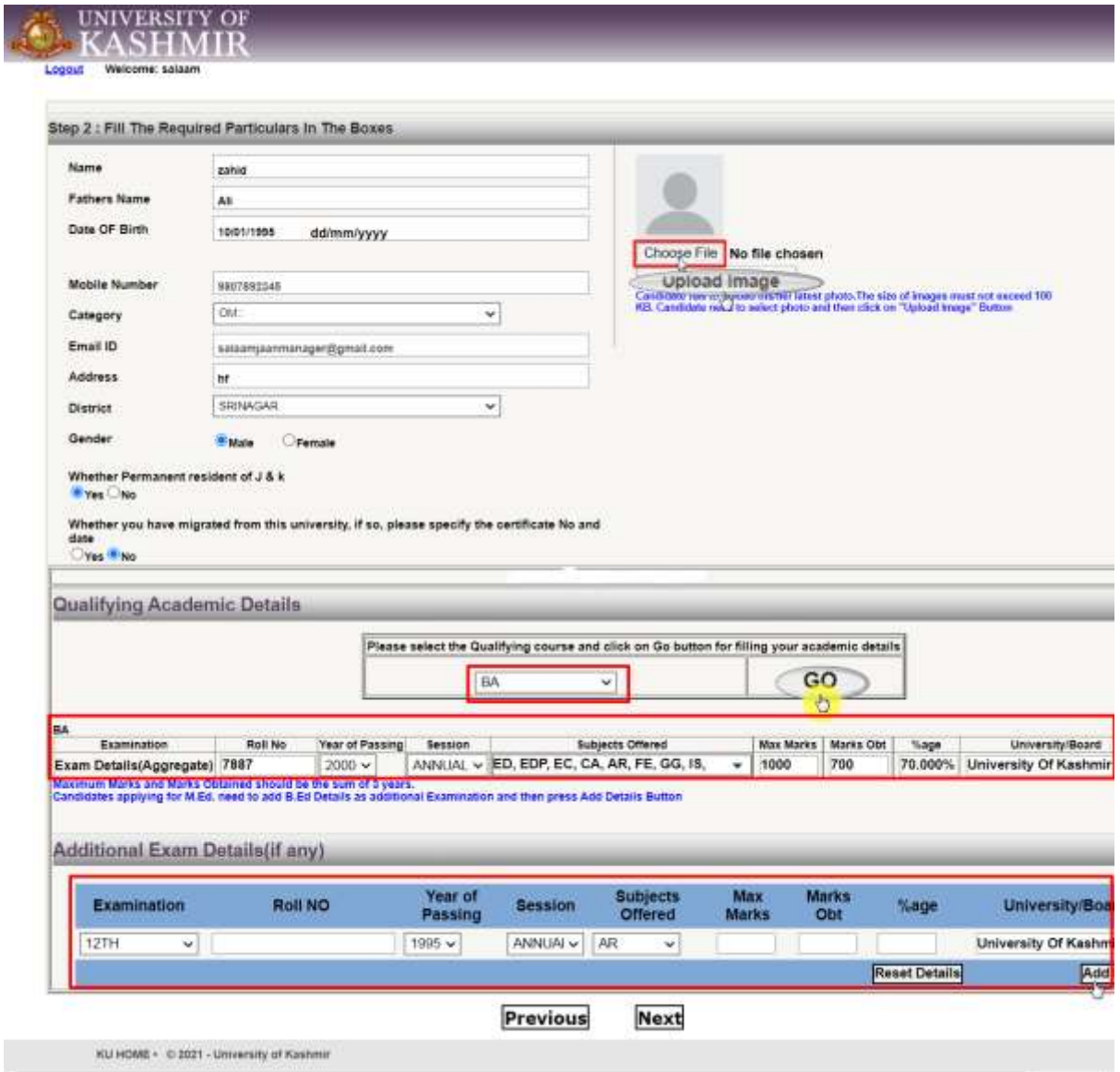

### **Step-6 Entering Subject Credit details**

Check the box, if you have passed your qualifying examination under Choice Based Credit System (CBCS) otherwise you can skip this step by clicking on the **Next** button.

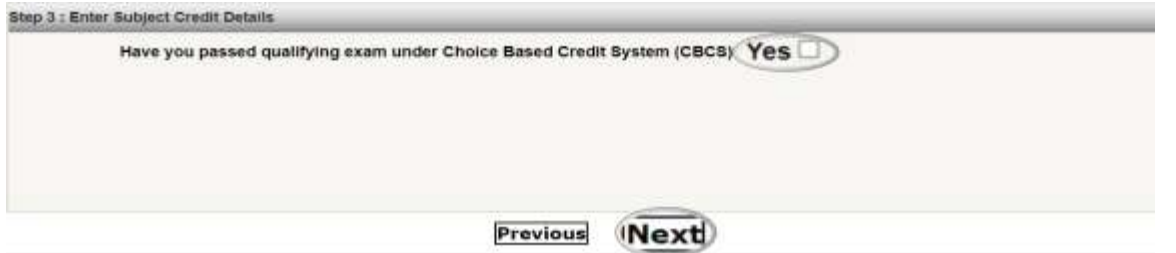

Enter the details of the credits (no.of credits) for each subject that you have studied under choice based credit system.

**Note: If you have completed your qualifying exam through choice based mode you need to have more than 24 credits in the subject for which you want to appear in the entrance test.**

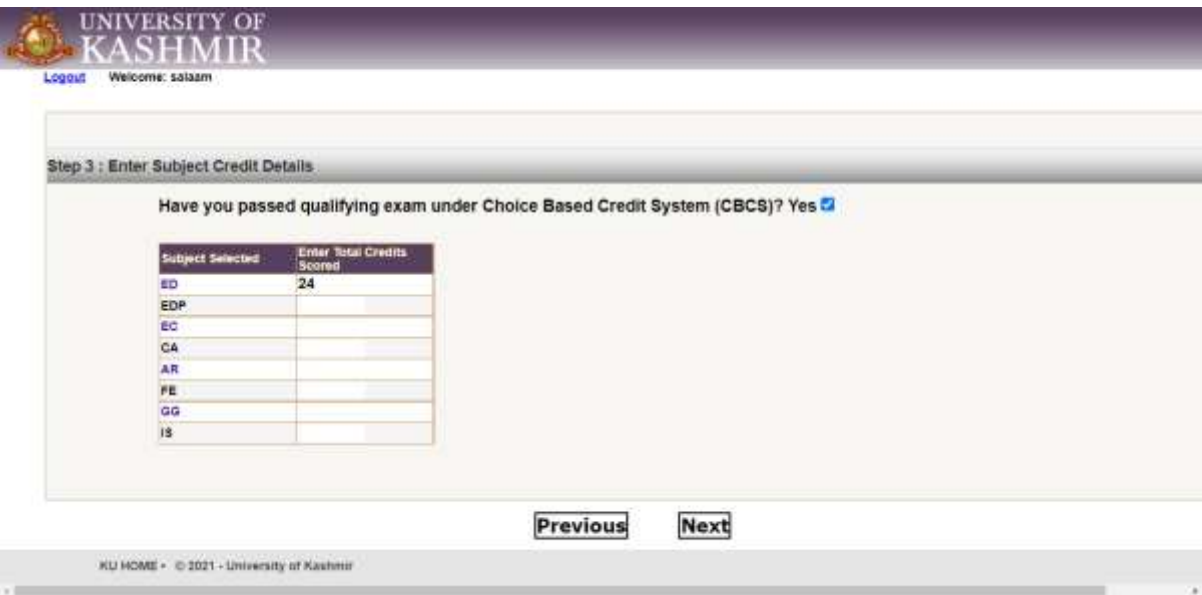

### **Step-7 Selecting course that you want to apply for**

In this screen, you need to select the course(s) for which you want to apply by checking the **Select** box against that course, provide preference (Kashmir University, South Campus, North Campus) based on the availability of the course in various campuses.

**Note: Remember to select all the Course(s) for which you want to appear in the entrance test as you will have to pay Rs.750/- for one Programme and Rs.250/- for each subsequent Course, through Online mode only. If you forget to add any Course and submit the**  **form in the first instance, otherwise you will have to add new form and pay separate fee for the form.**

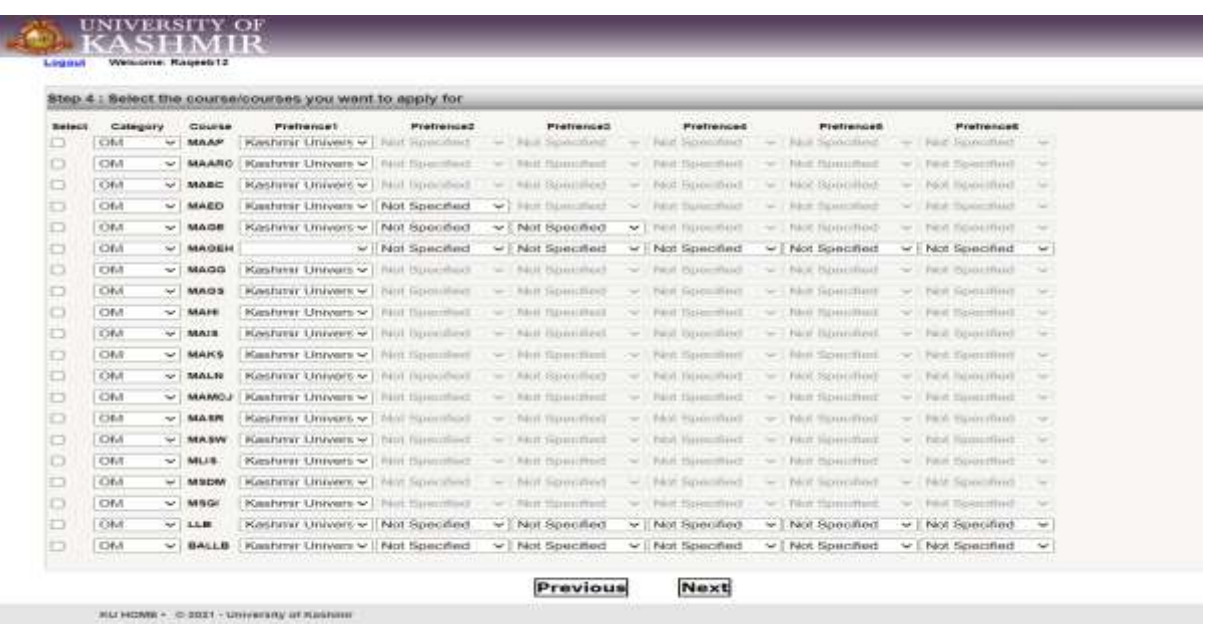

### **Step-8 Preview form details**

Once you have filled all the form details starting from Personal Information, Qualification, Selecting the course. It's time to Preview your form details before submitting the same details.

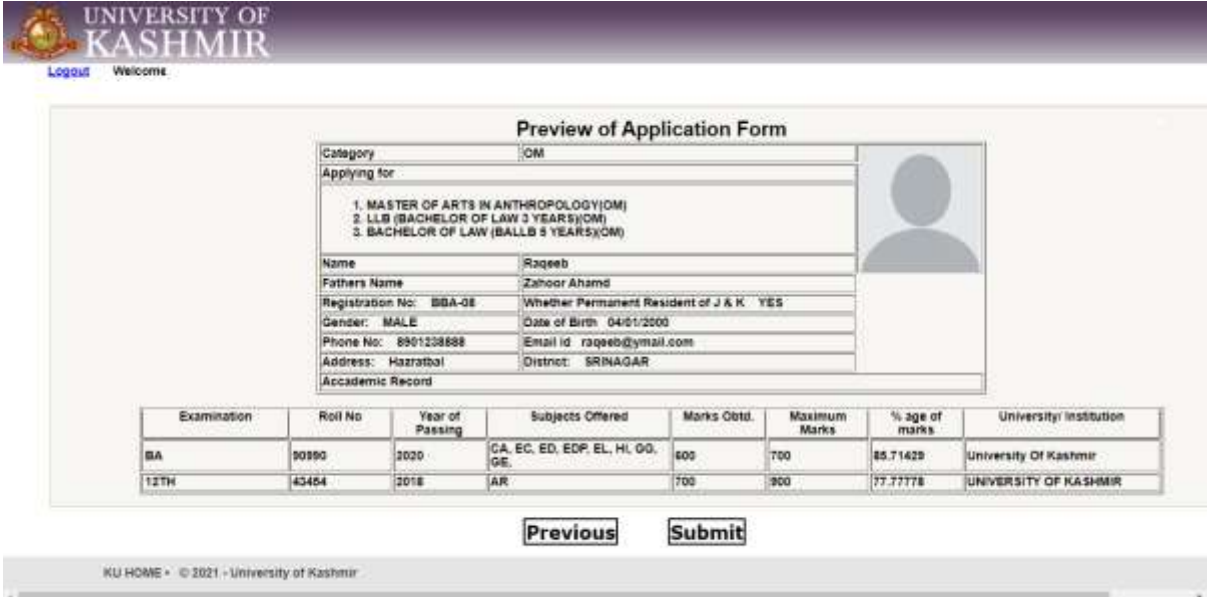

# **Step-9 Submit form details**

If you are satisfied with the details that you have entered in the form, click on **Submit** button.

If mentioned to upload your scanned copies of (PDF Only) **Marks card**, **Category Certificate** in case you are applying under reserved category

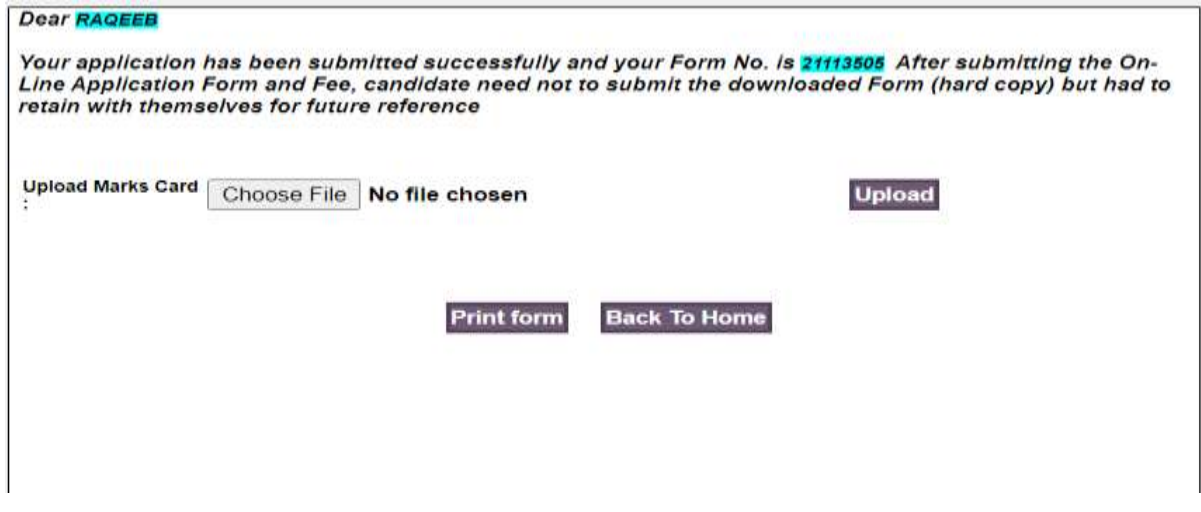

### **Dashboard**

Login with your credentials in the Dashboard, you can check the status of your form by logging to your account using your username and password and see the details (Application status, Print your application form and update account details, add new form, submit query).

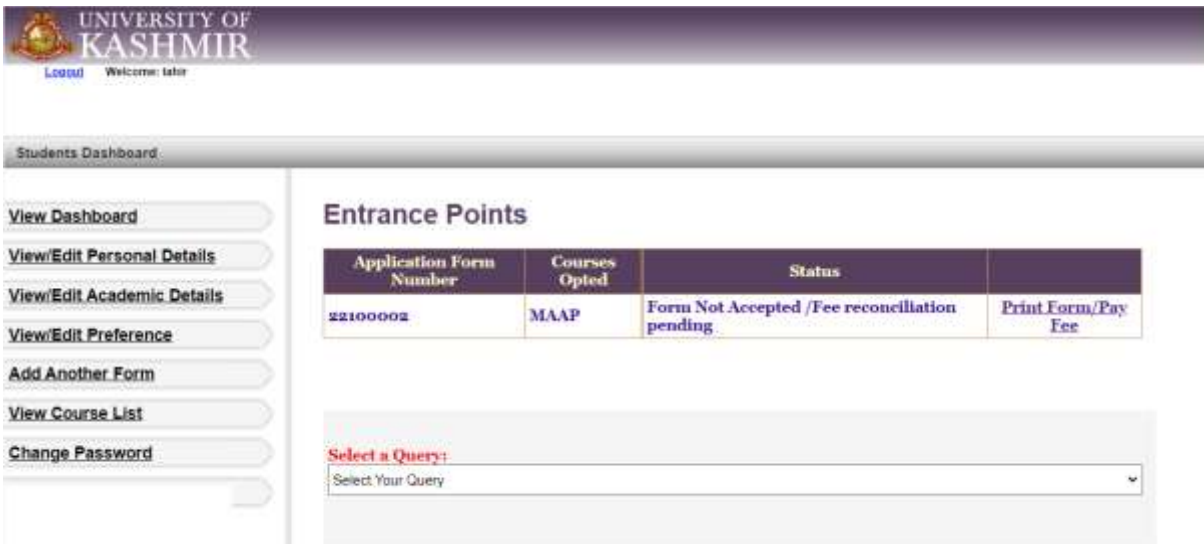